## **Uploading a 3rd Party Credential in CertTracker**

To earn certain credentials within the Dell Technologies Proven Professional program (including Co-Skilled Digital Badges), you may need to show validation that you have earned a 3<sup>rd</sup> Party credential. This process outlines the steps you need to take to upload your 3rd party credential within your CertTracker account.

1. Login to your [CertTracker](http://certmetrics.com/dellemc/login) [a](http://certmetrics.com/dellemc/login)ccount:

**DELL** Technologies

Dell Technologies Proven Professional CertTracker

CANDIDATE LOGIN

## **CertTracker Accounts**

CertTracker accounts are automatically created through your participation in the Dell Technologies Proven Professional Program. If a CertTracker account has been automatically created for you then you would have received an email from Dell Technologies Education letting you know

If you have already logged into your CertTracker account before: Login by entering your CertTracker Dell ID or your primary email address and Password<br>If this is your first-time logging into your CertTracker account: Selec with or your score report information. Once you have logged in, you will be asked to verify your demographic information and review your profile, be sure to click the<br>"Update/Confirm" button at the bottom of the page to sa

If you have not logged into your account within the last 3 months, you will be asked to verify your demographic information. Once you have reviewed your profile, be sure to<br>click the "Update/Confirm" button at the bottom o

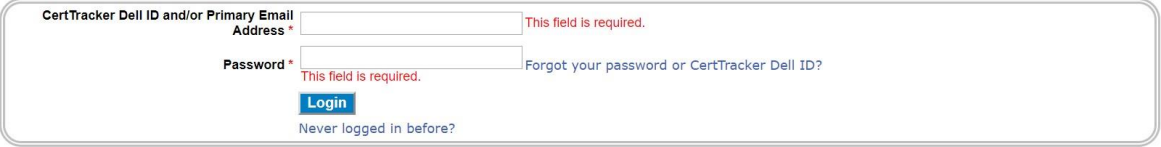

2. Once you are logged in, click on the "Exam" tab and then "Create other requirement". On this screen you will choose which company your credential is associated with:

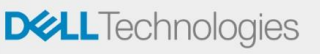

Dell Technologies Proven Professional CertTracker

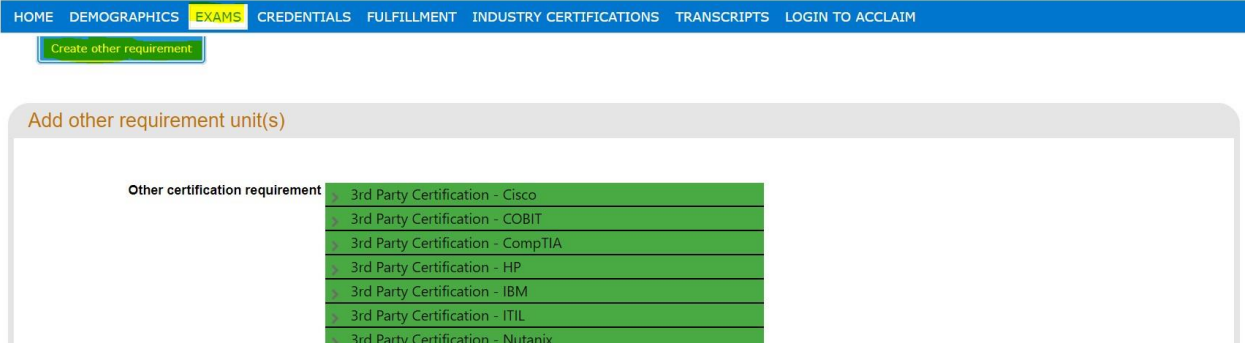

Once you open the company drop down menu you will be able to choose the specific credential you wish to have validated. In this example we are choosing the Cisco Certified Architect (CCAr):

3rd Party Certification - Open Group **Brd Party Certification** 

VMw

## **DELL**Technologies Dell Technologies Proven Professional CertTracker HOME DEMOGRAPHICS EXAMS CREDENTIALS FULFILLMENT INDUSTRY CERTIFICATIONS TRANSCRIPTS LOGIN TO ACCLAIM Add other requirement unit(s) Other certification requirement 3rd Party Certificatio Cisco Certified Architect (CCAr) 3rd Party Certification - COBIT 3rd Party Certification - CompTIA<br>3rd Party Certification - HP 3rd Party Certification - IBM 3rd Party Certification - ITIL 3rd Party Certification - Nutanix<br>3rd Party Certification - Open Grou **3rd Party Certification** - VMwa

3. IMPORTANT: Make sure to read the instructions on each credential carefully as the requirements for upload may vary.

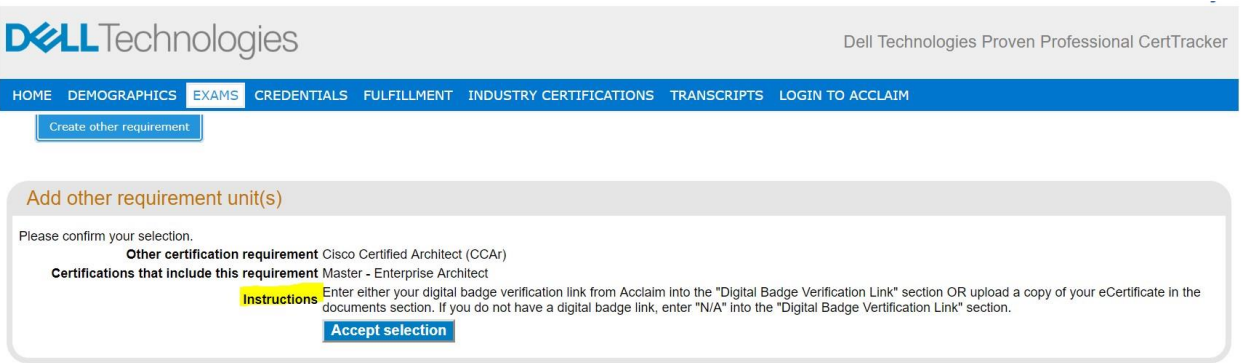

Once you read the instructions carefully and are prepared to upload your verification, click on the "Accept Selection" button.

4. Per the instructions, you will either share your Digital Badge Verification link or upload a copy of your eCertificate.

*\*Please note: both fields are required. If you upload an eCertificate, you will also be asked to enter text in the Digital Badge Verification link section, you can simply enter "N/A" into this field.* Once you are done you will need to check the "I agree with the above rules" check box and then click the "Create" button.

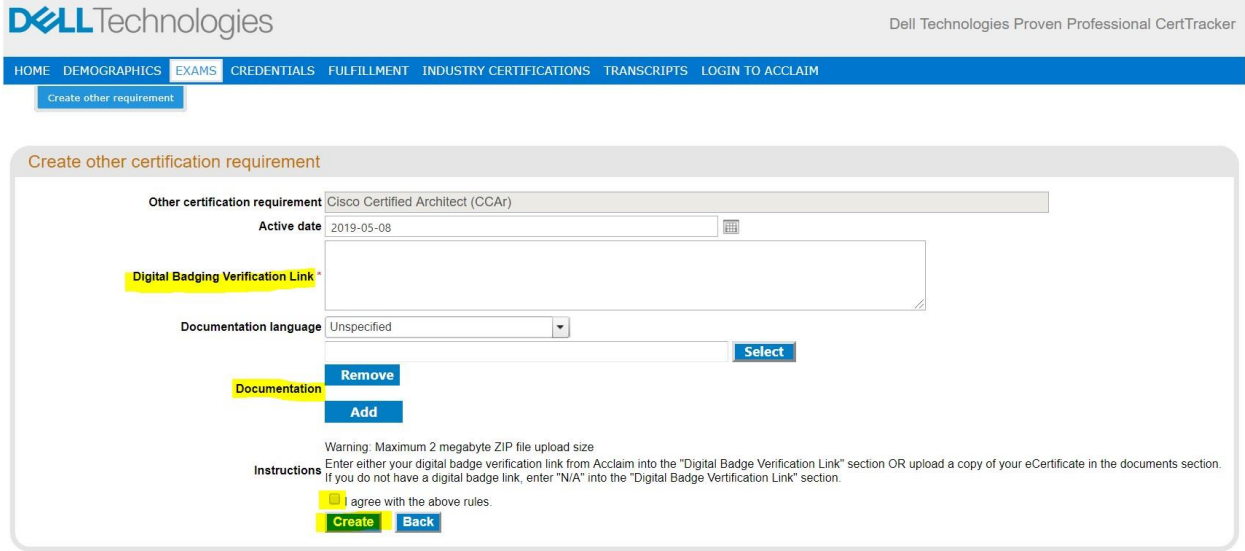

- 5. Your 3rd party credential will be verified by our team. This can take between 3-5 business days.
- 6. Once it has been created/verified you see the credential in your "Exam" tab under "Other Requirements". The status of your Certification is noted under the "Review" column.

**Pending =** currently being verified by our team

 **Complete (with no \*) =** has been reviewed by our team. Certification is valid and will be counted towards earning the Dell Technologies Proven Professional Credential.

 **Complete (with \*) =** has been reviewed by our team. Certification is not valid and will not be counted towards earning the Dell Technologies Proven Professional Credential.

**DELL**Technologies HOME DEMOGRAPHICS EXAMS CREDENTIALS FULFILLMENT INDUSTRY CERTIFICATIONS TRANSCRIPTS LOGIN TO ACCLAIM Dell Technologies Proven Professional CertTracker

View your credential progress and requirements

Create other requirement

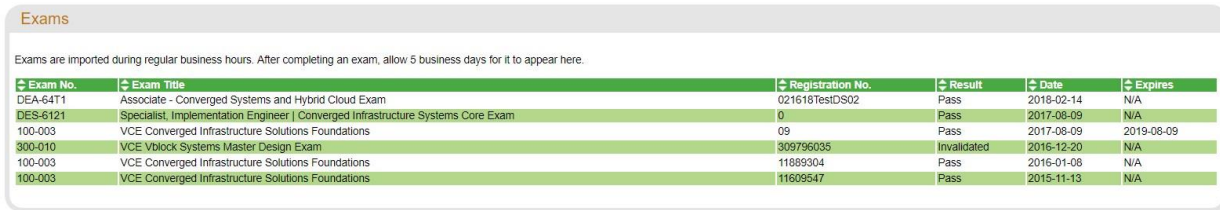

**External Certifications** 

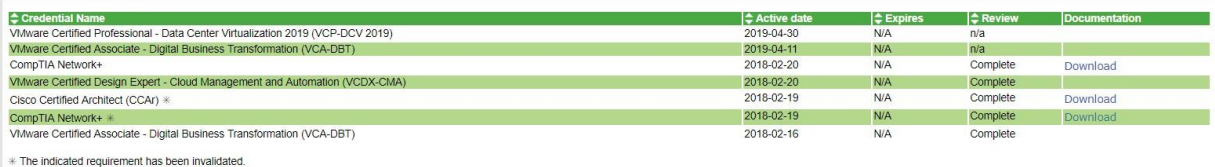

If you have any questions please log a ticket with ou[r](http://emc.force.com/EducationSupport) [Help Desk](http://emc.force.com/EducationSupport) and choose "Dell Technologies Proven Professional Support".